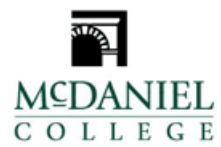

# *Person Proxy Bill + Payment*

*[How do I create an account on Bill+Payment?](#page-0-0)  [How do I access Bill+Payment](#page-0-1) – Students? [How do I add a Person Proxy?](#page-1-0)  [How does a Person Proxy user access Bill+Payment?](#page-2-0)  [How do I view the current account balance on Bill+Payment?](#page-6-0)  [How do I make a payment through Bill+Payment?](#page-7-0)  [How do I make an electronic check payment from a checking or savings account?](#page-7-1)  [How do I make a credit card payment?](#page-9-0)* 

<span id="page-0-0"></span> *How do I create an account on Bill+Payment?* 

*Students are automatically enrolled in Bill+Payment, McDaniel College's online tuition billing and payment system. Students can log into Bill+Payment using their McDaniel College username and password. A person other than the student wishing to submit a payment must be added as a Person Proxy in Self-Service by the student in order to access Bill+Payment. This may include parents/guardians/spouses/grandparents, etc.*

#### <span id="page-0-1"></span>*How do I access Bill+Payment – Students?*

*Your current account summary, statement, and access to Bill+Payment are available on McDaniel College's Portal using the Self-Service Menu.* 

- *1. Log into [https://selfservice.mcdaniel.edu](https://selfservice.mcdaniel.edu/)*
- *2. Select Menu -> Student Finance*
- *3. Select the "Make A Payment"*

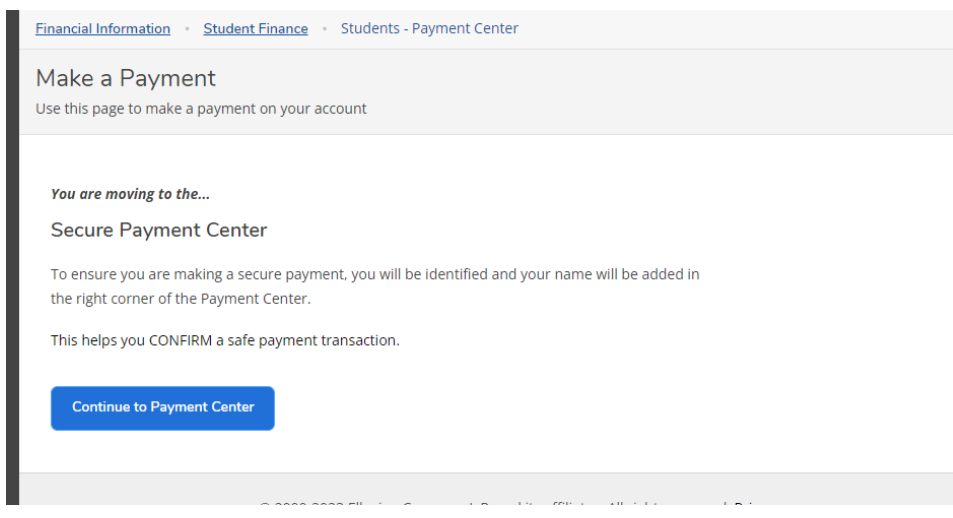

*1. If this is the first-time accessing Make-A-Payment, you will need to re-enter your McDaniel credentials. Once you Sign-In you will be re-directed to Bill+Payment.*

#### <span id="page-1-0"></span> *How do I add a Person Proxy?*

*Log into Colleague [https://selfservice.mcdaniel.edu](https://selfservice.mcdaniel.edu/)*

- *1. (link may be found under Quick Links at my.mcdaniel.edu)*
- *2. In the upper right corner, click on your username*
- *3. Select View/Add Proxy Access*
- *4. Click on the Select a Proxy drop down menu and select the person you wish to give access to.*
- *5. Check that the email shown for them is correct. Emails will be sent to this address with information on how to access Self-Service. If the address is not correct, submit a completed [Self-Service Proxy Request form](https://iammcdaniel.sharepoint.com/sites/RegistrarsOffice/Shared%20Documents/Undergraduate%20Forms/Self-Service%20Proxy%20Request.pdf?web=1) with the correct information to the Registrar's Office before you add the Person Proxy.*
- *6. Designate the access you wish to grant*
- *7. Read and agree to the Disclosure Agreement at the bottom on the page.*
- *8. Click Save*
- *9. Once you've designated a proxy, the proxy will receive an email indicating that access has been granted. You will receive a copy of the email as confirmation.*
- *10. You'll be able to see your designated proxies under Active Proxies and can change their access by clicking on the pencil icon.*

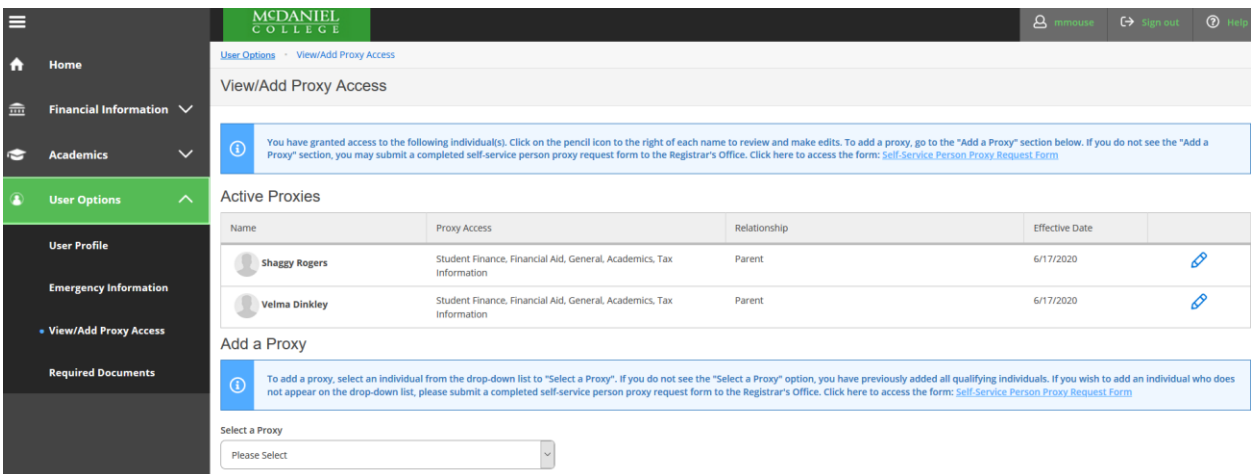

<span id="page-2-0"></span>*How does a Person Proxy user access Bill+Payment?* 

*Access [https://selfservice.mcdaniel.edu](https://selfservice.mcdaniel.edu/)*

*Use the McDaniel College credentials that you received in separate 2 emails from [regoffice@mcdaniel.edu.](mailto:regoffice@mcdaniel.edu)*

➢ *Email 1*

Subject: Access granted to *(Student's Preferred Name* 's information at McDaniel College. The message will contain the Proxy's College ID.

➢ *Email 2*

*Subject: Information about your proxy access at McDaniel College The message will contain the Proxy's username and instructions.*

*Self-Service login screen for Person Proxy:*

*When logging in as a Person Proxy, select the person's account that you want to view.*

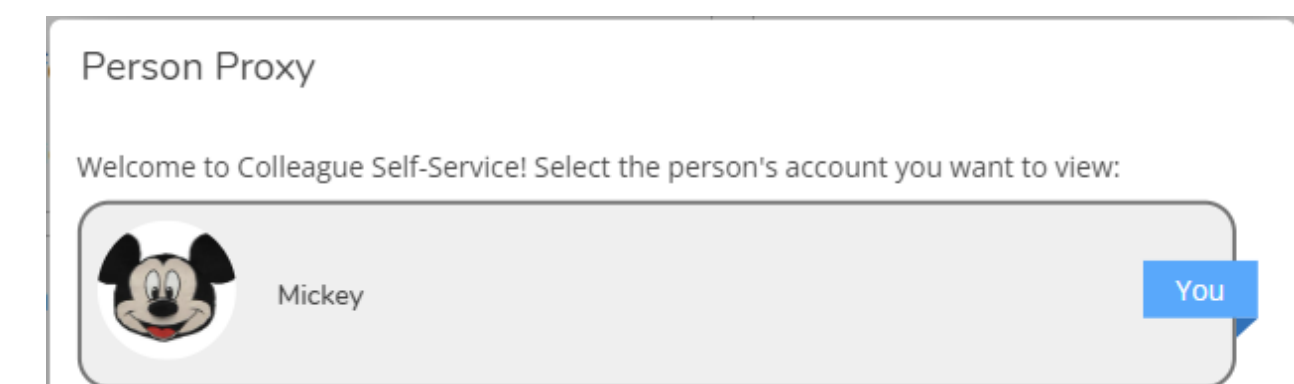

*Continue*

## *Self-Service Proxy view - > select Student Finance*

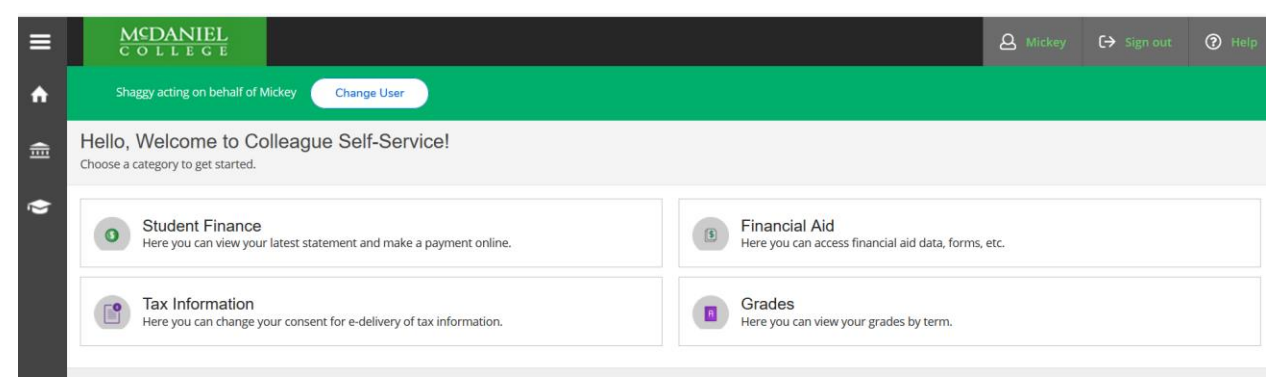

## *Student Finance-> Select Make a Payment*

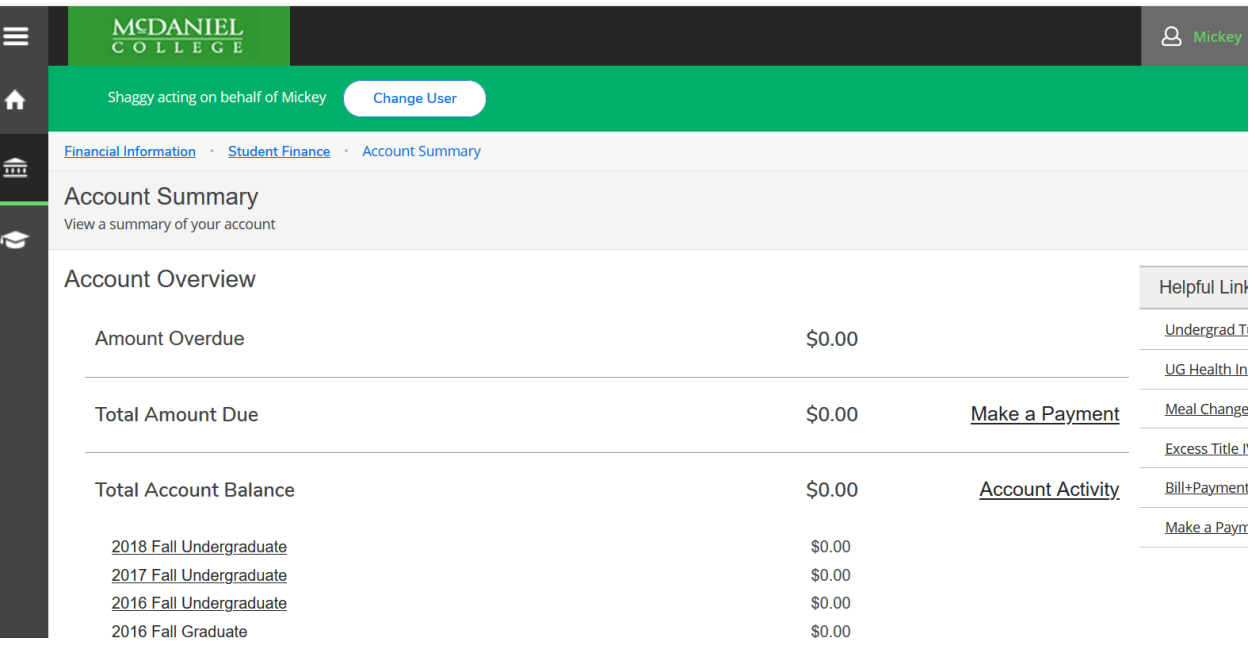

#### *Select Continue to Payment Center –*

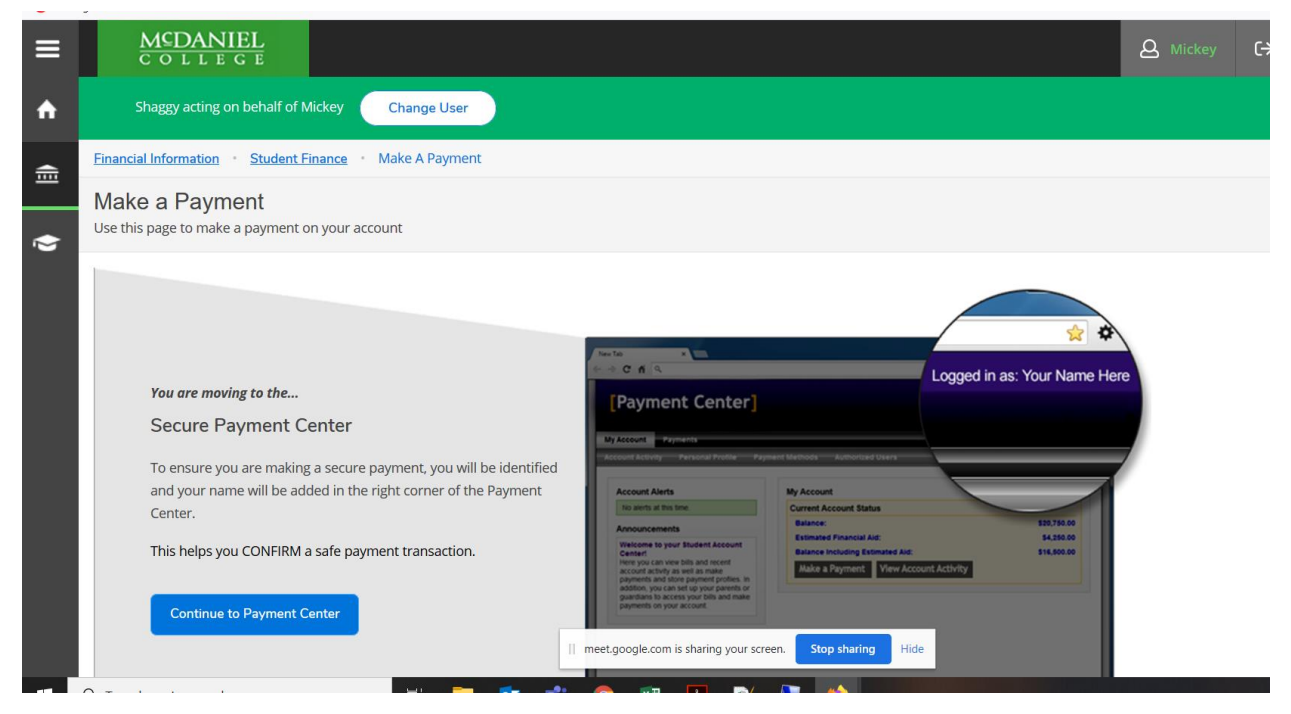

*First time you will need to re-enter their McDaniel College Credentials.*

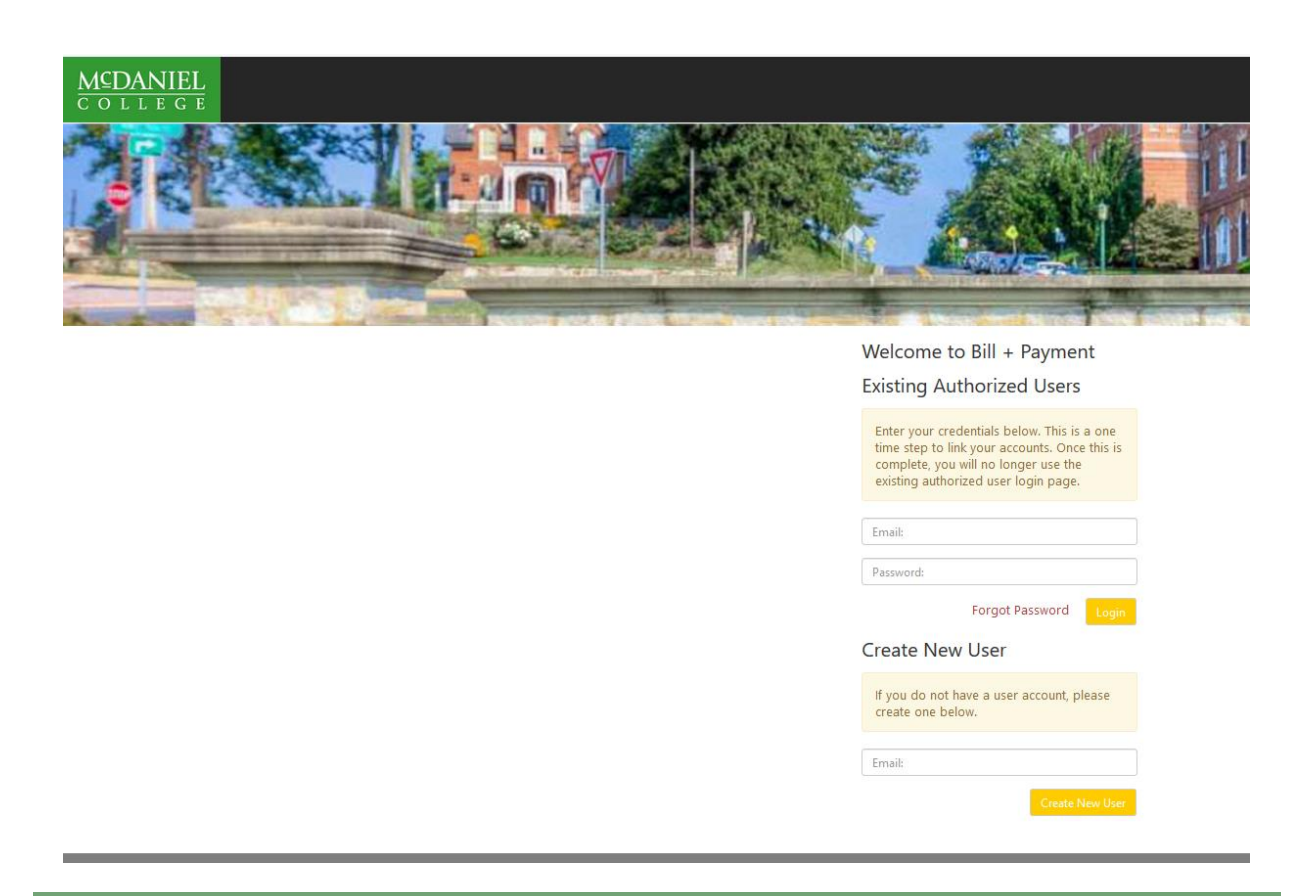

*If Person Proxy is already a Bill + Payment Authorized User, enter "Existing Authorized Users" credentials. This is a one-time step to sync the Authorized User account in Bill + Payment to Person Proxy credentials.*

*If Person Proxy is new to Bill + Payment, enter their email under "Create New User". To make a payment on a student's account, "Select Student" drop down on right side of page.*

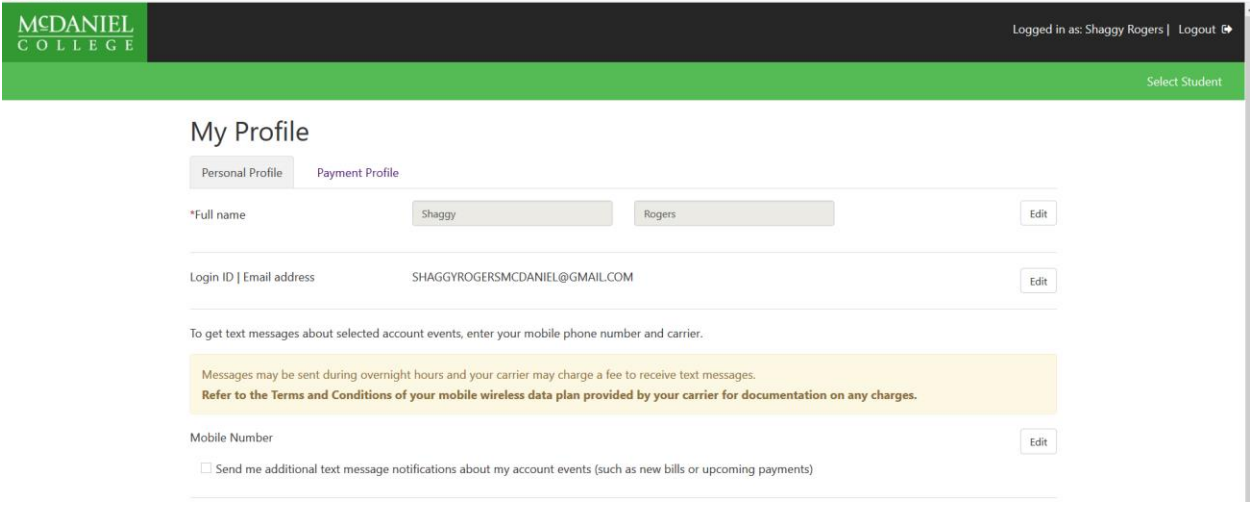

<span id="page-6-0"></span>*How do I view the current account balance on Bill+Payment?* 

*Students and Person Proxy: After logging in to Bill+Payment, you may view your current account balance in two locations on Bill+Payment:*

*A. When you first log into Bill+Payment, your current balance is listed under "Student Account" on Bill+Payment's Home screen.*

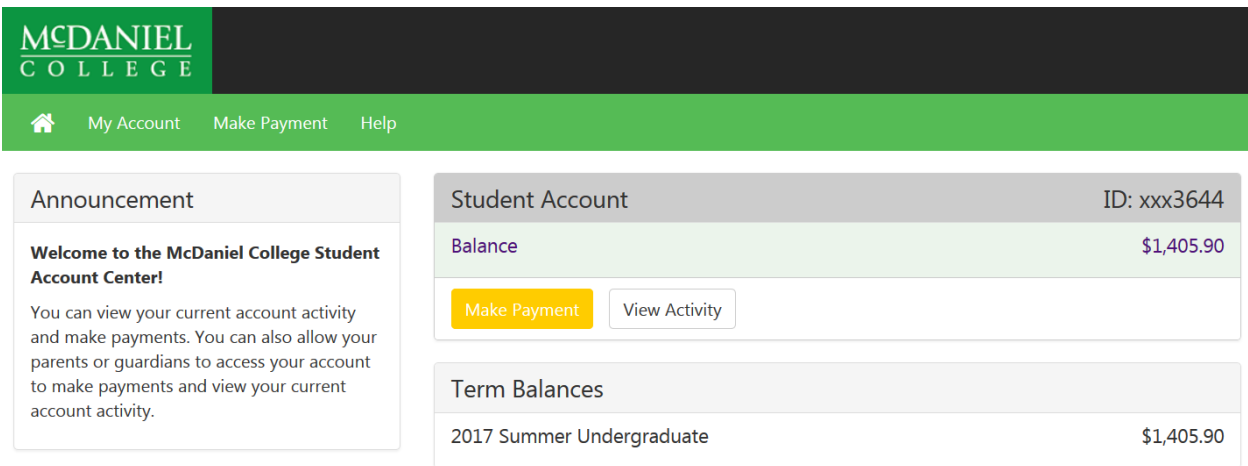

*B. Your current balance is found on the "Account Payment" screen when you select "Make a Payment".*

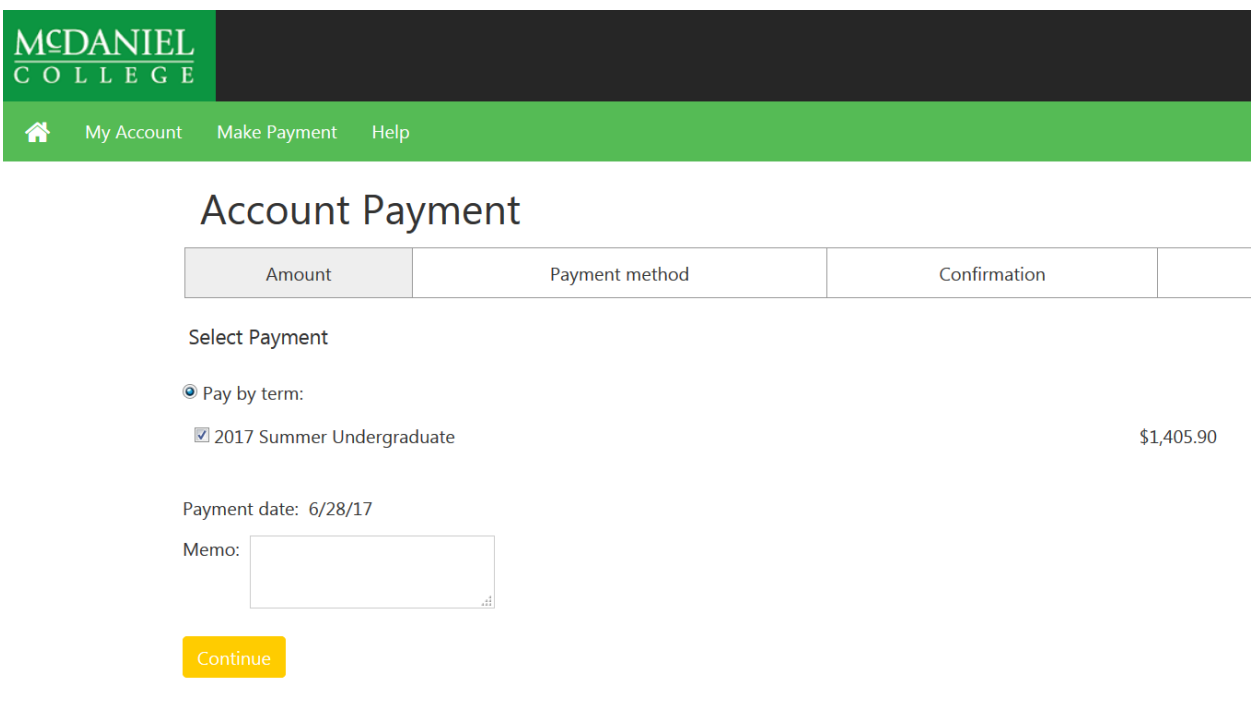

<span id="page-7-0"></span>*How do I make a payment through Bill+Payment?* 

*Students and Person Proxies can make payments from your checking/savings account or via credit card in Bill+Payment. Please note that all credit card payments will be assessed a convenience fee equal to 2.95% of your payment, or a \$3.00 minimum fee (whichever is greater).* 

<span id="page-7-1"></span>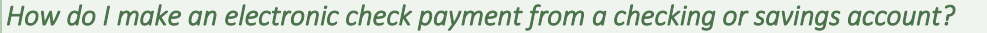

- *1. Select "Payments" from the menu or "Make a Payment" from the "My Account" screen.*
- *2. Click on the "Make a Payment" button on the "Payments" screen.*
- *3. Input the amount that you would like to pay in the blank payment field next to your account balance on the "Account Payment" screen.*
- *4. Click on the "Continue" button.*

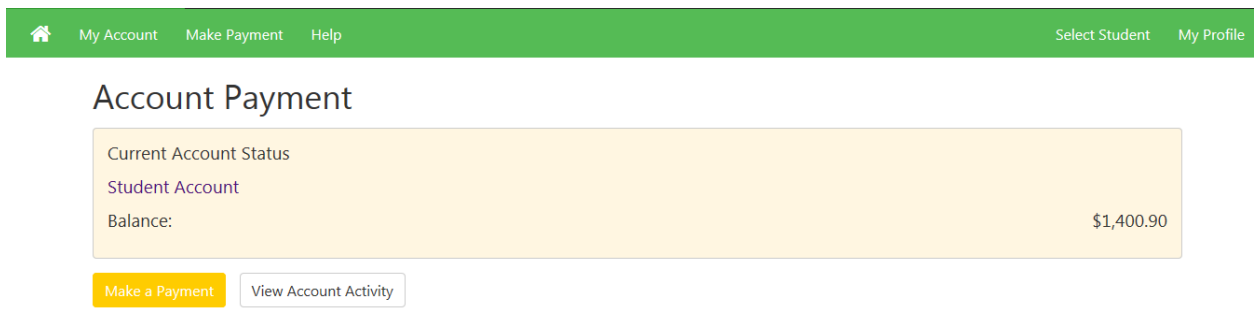

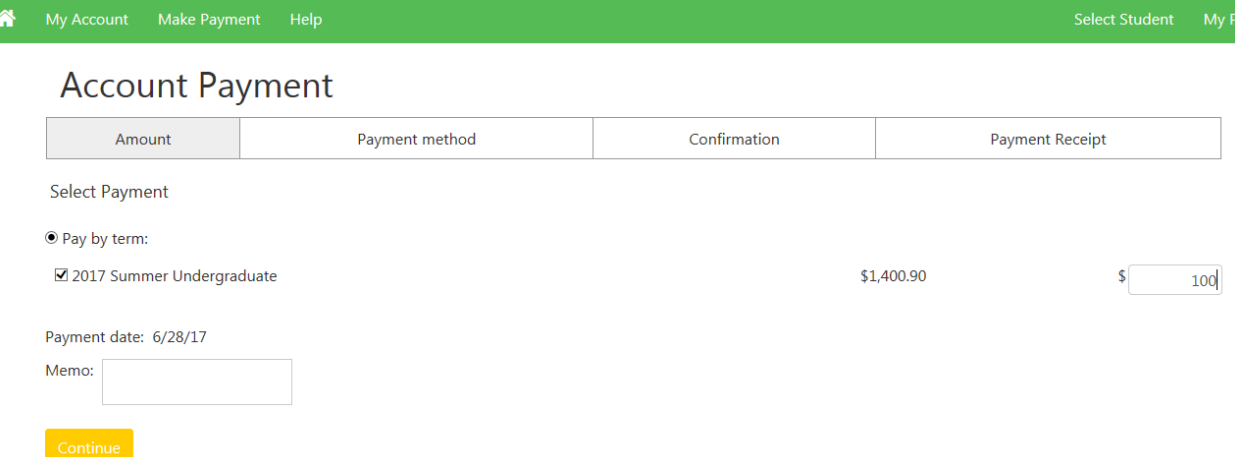

- *5. Select "New Electronic Check (checking/savings)" from the drop-down on the "Payment Method" screen.*
- *6. Click on the "Select" button.*

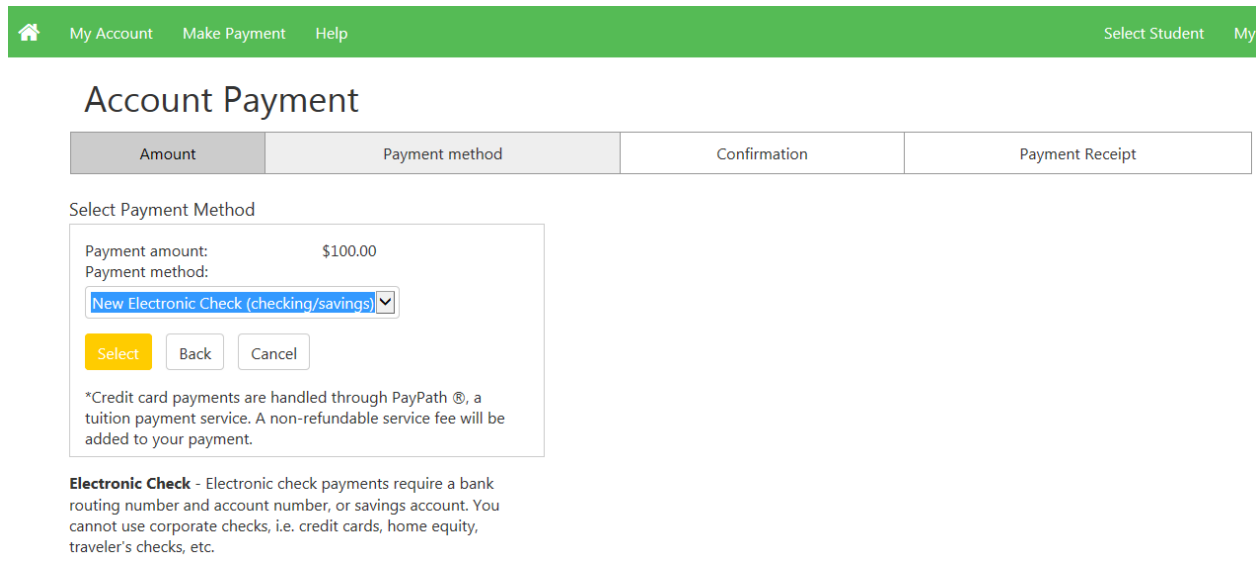

- *7. Next, enter the routing number and account number from your checking or savings account and your billing address. You also have the option to save your account information for future payments. Then click "Continue". Please Note: Payment must be made from traditional personal accounts. The system will not accept a payment from a corporate or specialty account.*
- *8. Review the Terms & Conditions of the transaction on the "Confirmation" screen, prior to finalizing your payment. If you agree to the terms and conditions, click on the box next to "I agree to the above terms and conditions". Then click on "Submit Payment".*
- *9. Print a payment receipt for your records. You will also receive an email from bursaroffice@mcdaniel.edu with "Thank you for your payment" in the subject. The email will contain the following information: Student Name: Account Number: xxx9999*

*Term: Payment Method: Amount: Description: [Student Account Payment] Convenience Fee: Confirmation Number: Authorization Code:* 

#### <span id="page-9-0"></span>*How do I make a credit card Payment?*

*Students and Person Proxy: You can make a credit card payment in Bill+Payment using the following cards: Visa, MasterCard, American Express, Discover, Diners Club International, JCB, UnionPay, BCcard and DinaCard. Please note that all credit card payments will be assessed a convenience fee equal to 2.95% of your payment, or a \$3.00 minimum fee (whichever is greater).* 

- *1. Select "Payments" from the menu or "Make a Payment" from the "My Account" screen.*
- *2. Click on the "Make a Payment" button on the "Payments" screen. "Account Payment" screen: Input the amount that you would like to pay in the blank payment field next to your account balance (see below). Then, click on the "Continue" button.*
- *3. Select "Credit Card via PayPath" from the drop down box on the "Payment Method" screen. Click the "Select" button.*

## **Account Payment** Amount Payment method Select Payment Method Payment amount: \$10.00 Payment method:  $\checkmark$ Credit Card via PayPath **Back** Cancel \*Credit card payments are handled through PayPath ®, a tuition payment service. A non-refundable service fee will be added to your payment.

*4. Review your payment details on the "Confirmation" screen and select "Continue to PayPath". After making this selection, you will be redirected to the PayPath Payment Service screen to start your credit card transaction.*

## **Account Payment**

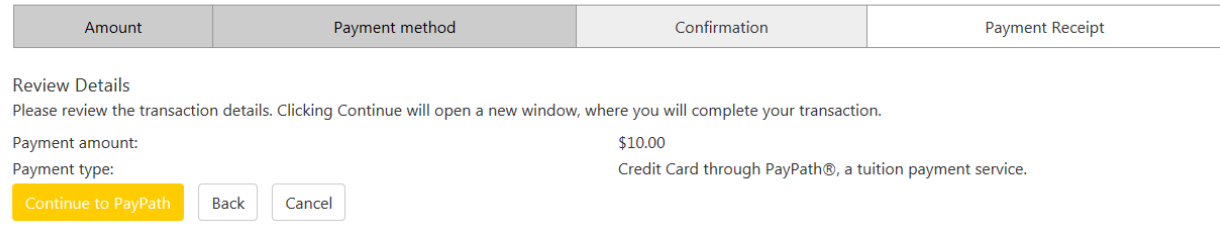

*5. Select "Continue" on the "PayPath Payment Service" screen to proceed with your payment. "Service fee subject to change."* 

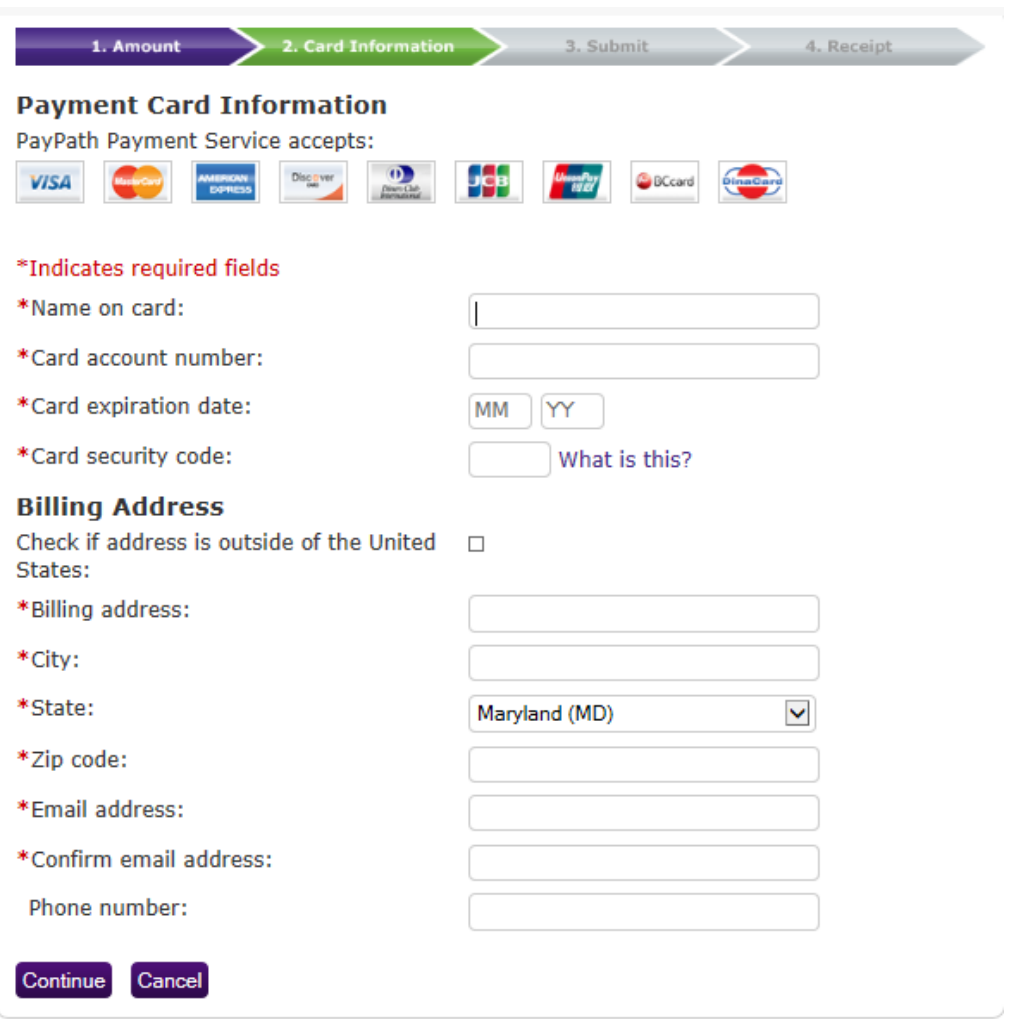

- *6. Review the transaction details on the "Submit" screen which includes the amount of the convenience fee. Please also read the terms and conditions. If you agree to the terms and conditions, click on the corresponding box and submit your payment.*
- *7. Print a payment receipt for your records.*